### 安裝 Intel<sup>®</sup> 配接卡 1.

- 關閉電腦並拔掉電源桶頭。
- $\overline{2}$ 從「通訊與網略豎板」 (CNR) 插槽將電腦蓋和框架移除。
- $\overline{3}$ 穩固地將 Intel® 配接卡插入 CNR 插槽並固定框架。

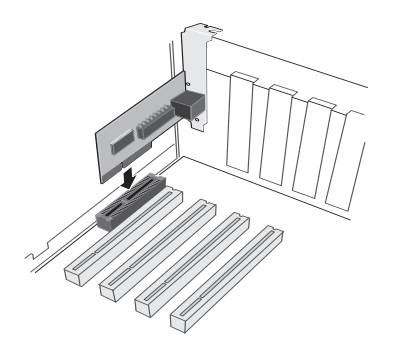

#### $2.$ 連接網路電纜線

- ,<br>使用 10 Mbp 網路的「 類別 3、4 或 5 纏結配對乙太網路」 (TPE) 網路電纜線連接配接卡。如果  $\mathbf{1}$ 是 100 Mbp 網路或者 10 或 100 Mbp 常駐網路則僅使用「類別 5 TPE」將電纜線連接到配接卡。
- 插入雷源線並啓動你的雷腦。  $\mathcal{P}$

#### 安裝網胳驅動程式 3.

-<br>「隨桶即用,雷腦會在開機時自動偵測和設定「 隨桶即用 」 配接卡・配接卡驅動程式安裝期間 ・ Intel PROSet 公 用程式會自動安裝。PROSet 可以讓您設定和測試您的 Intel 配接卡。同時也會顯示指定給每個安裝之配接卡的電 腦資源。

## Windows\* 2000

在您將 Intel 配接卡安裝到電腦後,請將電纜連線,然後插入電源並開啓電腦。Windows 會顯示「找到新 硬體,對話方塊,並啓動「找到新硬體精靈」。

- 使用精靈,並按照以下程序來安裝正確的驅動程式。
- $\overline{1}$ 將 Intel 光碟片插入光碟機。如果光碟片自動執行程式開始執行,請在此時關閉該視窗。
- $\overline{2}$ 在安裝精靈的歡迎螢幕, 按一下「下一步」以啓動。
- $\overline{3}$ 在下一個螢幕中遷擇「搜尋」遷項 然後按一下「下一步」。
- $\overline{4}$ 在「尋找驅動程式」螢幕上按一下 CD-ROM 核取方塊,然後按一下「下一步」。
- 在短時間後,「搜尋結果」會指出已在光碟片中找到驅動程式,按一下「下一步,來繼續執行, 5
- 6 如果螢幕出現「數位簽名」訊息,請按一下「是」以繼續進行。
- 必要的檔案現在已複製到您的電腦中。精靈會顯示「完成」訊息。按一下「完成」。  $\overline{7}$
- 重新啓動您的電腦。  $\mathsf{R}$

### Windows 98 和 Windows 95

- $\overline{1}$ 啓動 Windows 98 或 Windows 95 · 您會在 Windows 95 中看到「更新裝置驅動程式精靈」或在 Windows 98 中看到「找到新硬體」對話方塊。
- 將 Intel 配接卡光碟片插入並遵照說明執行。如果「Intel 產品設定」螢幕出現的話,請將其關閉  $\overline{2}$ 並繼續淮行。
- $\overline{3}$ 得到提示時,請插入您的 Windows CD 光碟片。
- $\overline{\mathbf{4}}$ 重新啓動您的電腦。

# Windows NT\* 4.0

- $\overline{1}$ 啓動 Windows NT\* 4.0 連續按兩下「控制台」中的「網路」圖示,按一下「配接卡」字標,再 按一下「新增」。
- 當您看到配接卡的清單時,請不要從清單選擇配接卡,請將您的 Intel 配接卡光碟片插入,然後按  $\overline{2}$ 一下 「 從磁片安裝」
- 如果「Intel 產品設定」螢幕出現的話,請將其關閉並繼續進行。  $\mathcal{R}$
- 指定路徑,按一下「 確定」,然後繼續安裝。安裝完後,您將會看到新的 Intel 配接卡出現在網路  $\overline{4}$ 配接卡清單中。
- 按一下「關閉」以完成作業。 5
- 6 重新啓動您的電腦。

## 法規咨証

這項裝置已經經過測試,結果發現其符合 FCC 規則 15 篇,B 級數位裝置的規定。如要檢視完整的「 EMC 法規 資訊」,請參考您的 Intel 配接卡光碟片上的 \Manuals 目錄。